## How to access your candidate login section

1. Kindly click on the candidate login section link on the home page.

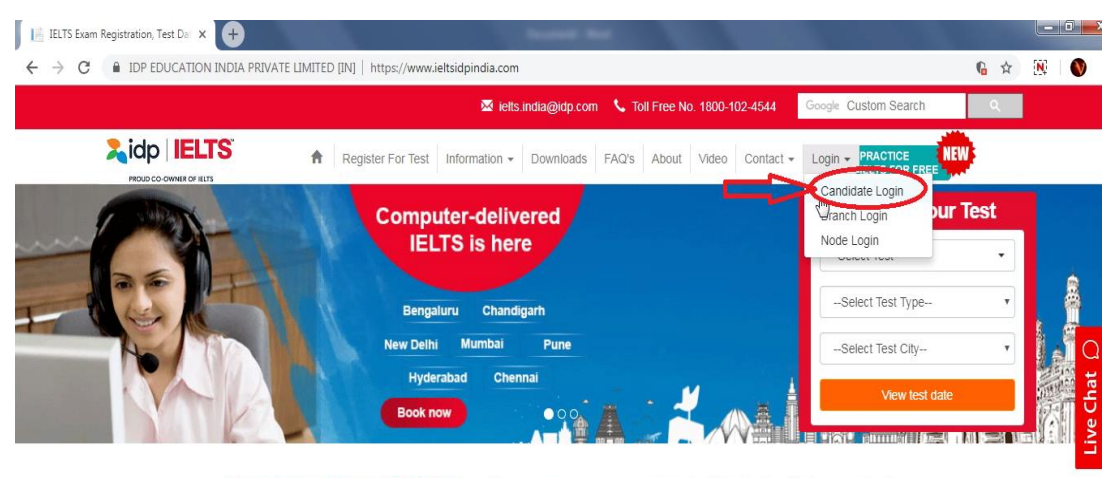

Computer-delivered IELTS is a huge success among students. Let's hear why!

2. Click on 'Forgot your username' link to generate your user name.

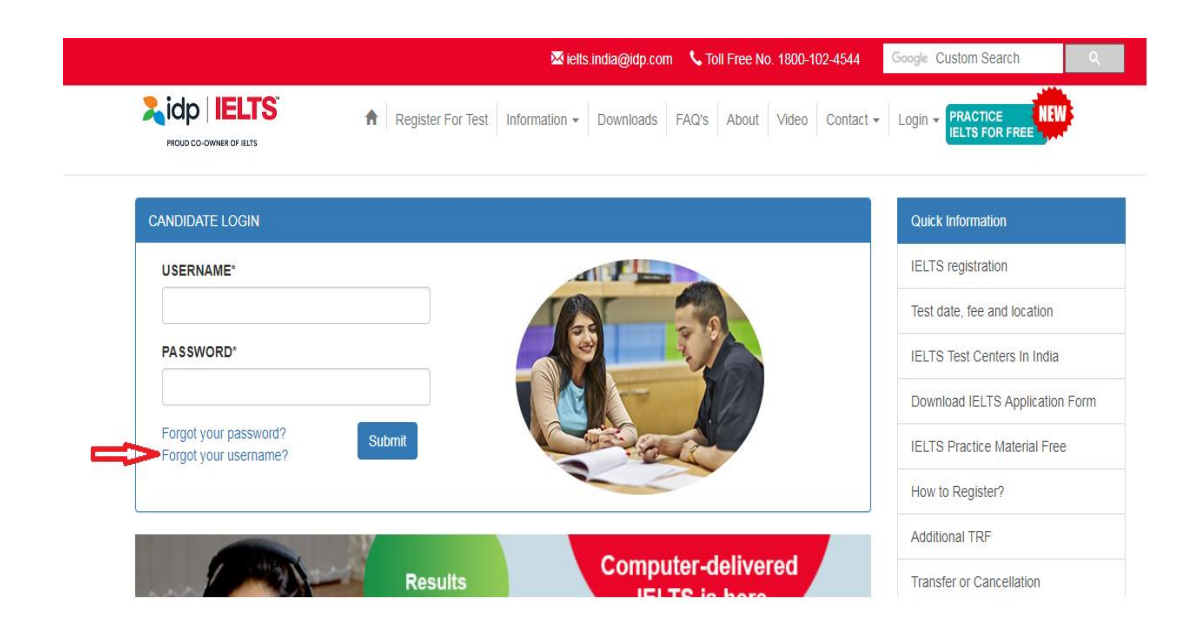

3. Put in your passport number and date of birth, which you had provided at the time of registration and then click 'Submit'.

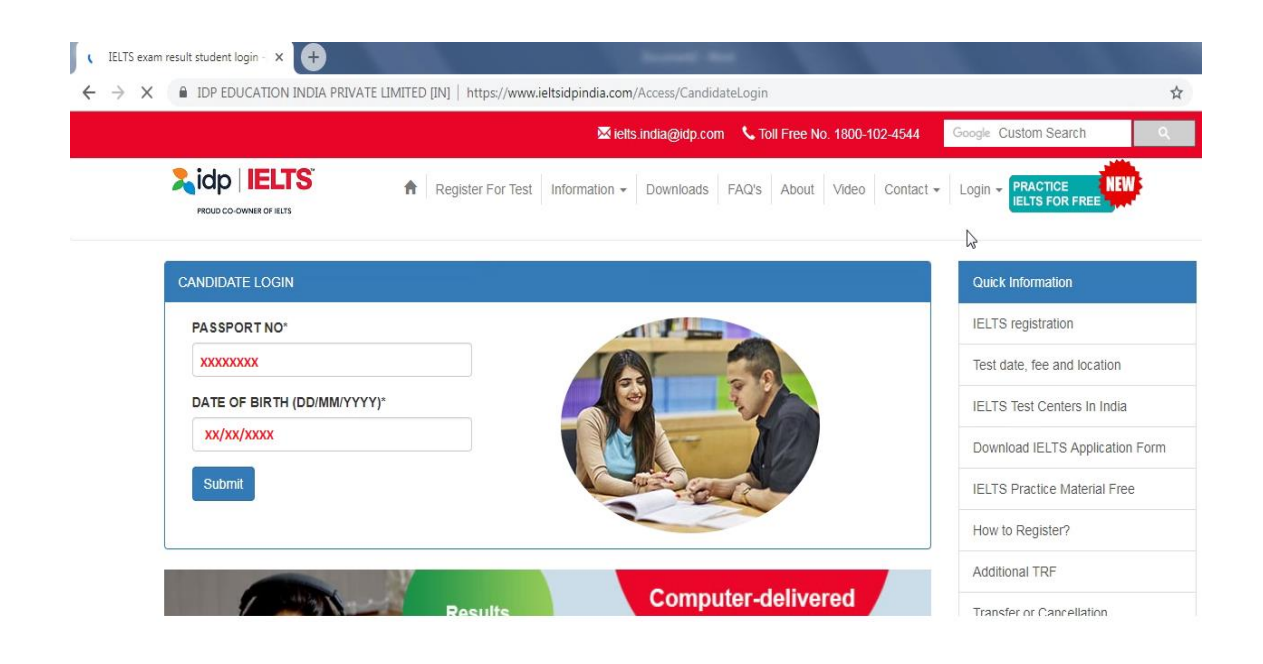

Once submitted, an email with your username will be triggered to the registered email address.

4. Once you receive the username at your registered email address, please go back to the candidate login section page and click on 'Forgot your password' link.

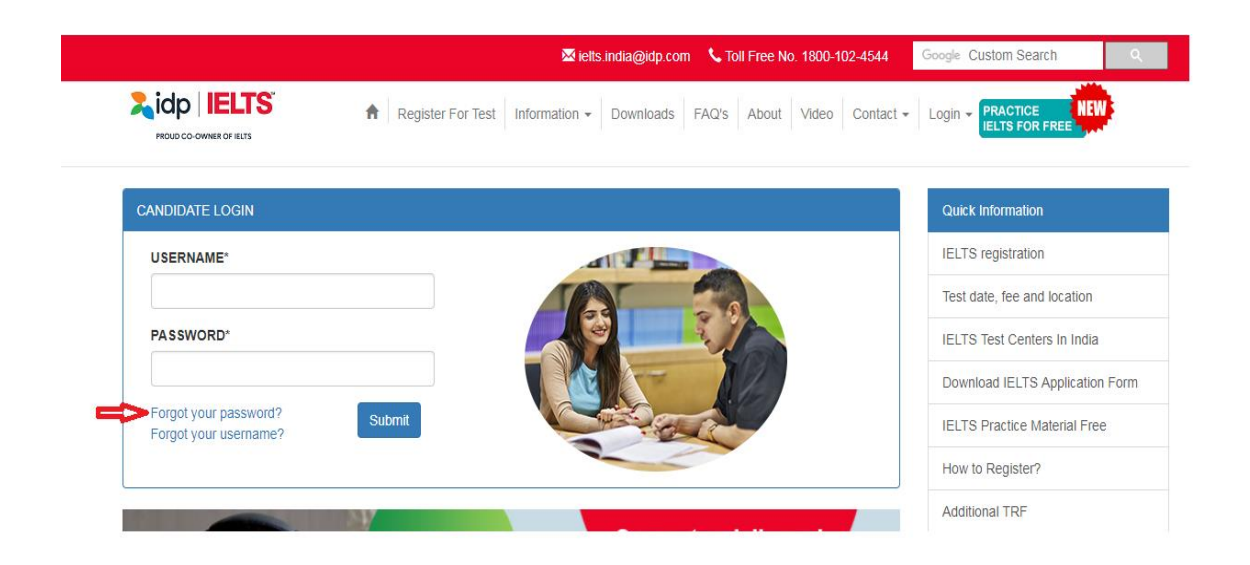

5. Please enter the username which you have received at your registered email address and click on 'Submit'.

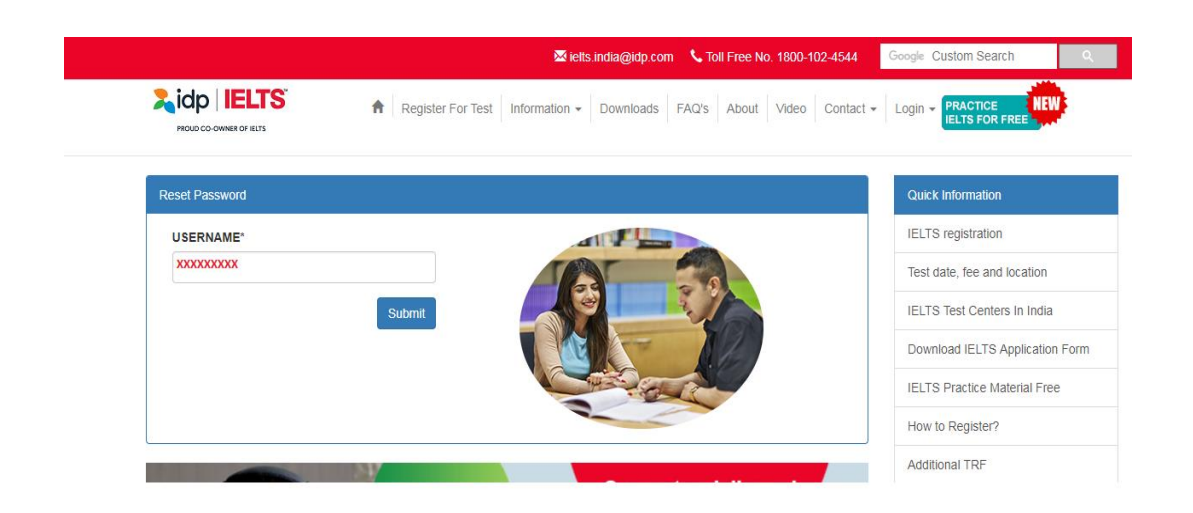

Once you do that, you will receive the password at your registered email address.

6. Please put in both username and password which you have received at your registered email address and click on 'Submit'

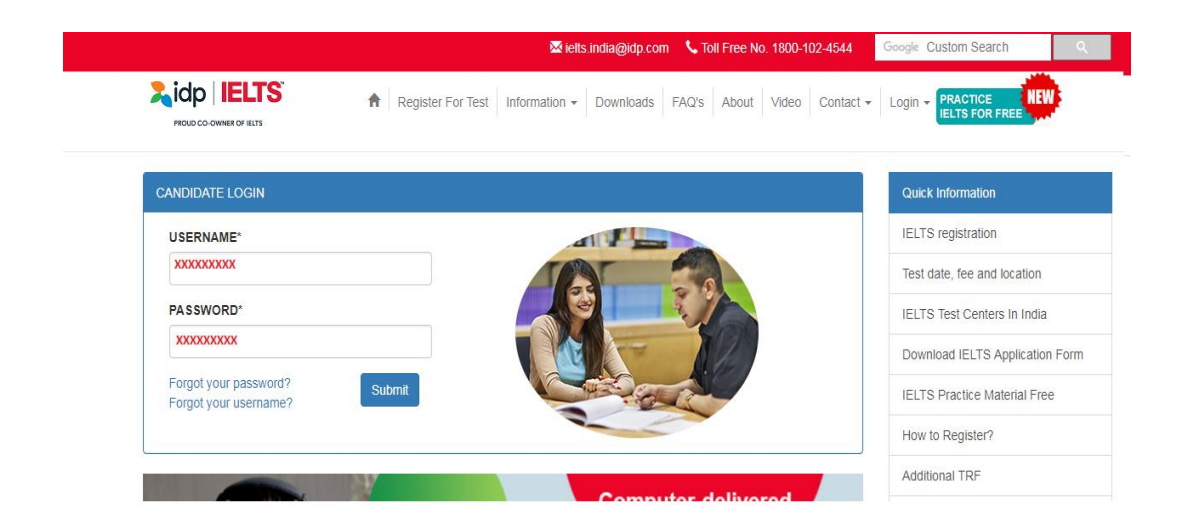

Once submitted, you will be able to access the candidate login section.

7. Due to security reasons, you are requested to change the password immediately after your first login. Kindly follow the below procedure to change the password.

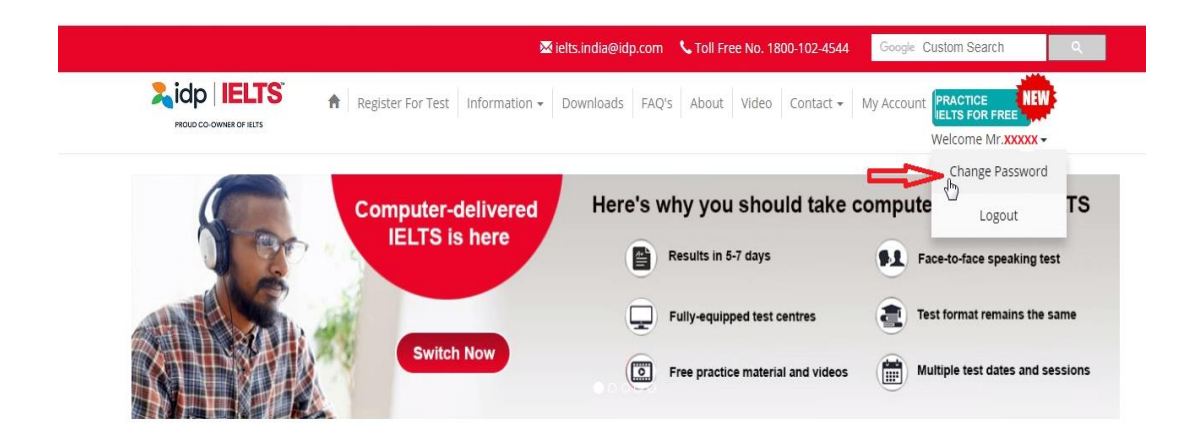

Click on 'Change Password' link as shown below:

Once clicked, please put in the below requested details to change your password. The new password should be of minimum six (6) characters.

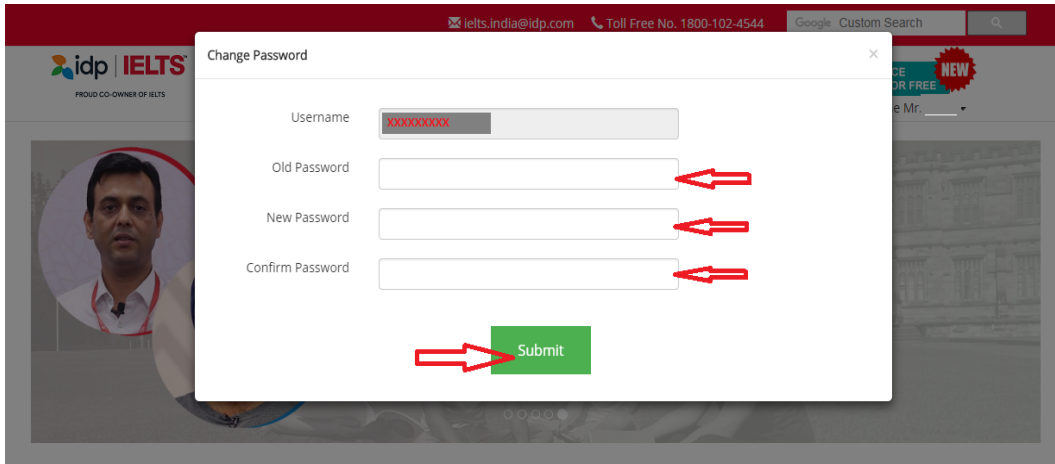

After successful completion, please use your new password along with the username to access the candidate login section.